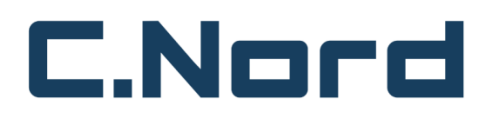

**Общество с ограниченной ответственностью ООО "НТКФ "Си-Норд"**

# **Программное обеспечение «Интеллектуальная самообучающаяся система безопасности с функциями поддержки принятия решений MyAlarm»**

**Инструкция пользователя**

**Листов 15**

# **1. Общие положения**

#### **1.1. Разработчик Программы для ЭВМ**

Полное наименование: Общество с ограниченной ответственностью «НТКФ «Си-Норд». Сокращенное наименование: ООО «НТКФ «Си-Норд».

# **1.2. Назначение документа**

Настоящий документ содержит информацию, необходимую для эксплуатации экземпляра программного обеспечения «Интеллектуальная самообучающаяся система безопасности с функциями поддержки принятия решений MyAlarm», сокращенное наименование «Система безопасности MyAlarm», (далее по тексту - Программа).

# **1.3. Полное наименование Программы для ЭВМ, обозначение**

Полное наименование программы: «Интеллектуальная самообучающаяся система безопасности с функциями поддержки принятия решений MyAlarm» Краткое наименование программы: «Система безопасности MyAlarm»

#### **2. Мобильное приложение пользователя**

«Интеллектуальная самообучающаяся система безопасности с функциями поддержки принятия решений MyAlarm» предоставляется в виде Интернет-сервиса (SaaS). Доступ к сервису предоставляется для зарегистрированных в системе пользователей при помощи Мобильного приложения пользователя (далее по тексту – Приложение) которое устанавливается на мобильное устройство и служит интерфейсом Программы для пользователя.

Приложение позволяет:

- осуществлять взаимодействие между пользователем и Системой безопасности посредством чат-бота на естественном языке;
- осуществлять просмотр видео с видеокамер, установленных на объекте мониторинга;
- осуществлять просмотр и навигацию по архиву видеозаписей с камер, установленных на объекте мониторинга, а также выгрузку интересующих участков видео из архива.

#### **Системные требования**

Для функционирования Приложения мобильное устройство должно удовлетворять следующим аппаратным требованиям:

- Операционная система: Android 5.0 и выше
- Дисплей: не менее 4.95 дюймов
- Процессор: Quad-core 2.3 GHz или производительнее
- $-$  O3Y: не менее 2GB
- Диск: не менее 150 Мб свободного пространства

Для работы Приложения требуется доступ в Интернет.

# **3. Установка, удаление и обновление приложения**

# **Установка приложения**

Установка Приложения осуществляется при помощи .apk файла, полученного от разработчика.

После установки приложения потребуется выполнить авторизацию по номеру телефона, зарегистрированному в Программе. Регистрация пользователя в Программе (по номеру телефона) осуществляется путем обращения к разработчику Программы.

# **Удаление приложения**

Удаление выполняется обычным способом, принятым для платформы Android. Конкретный способ действий может отличаться в зависимости от модели мобильного устройства. Подробнее см. в Руководстве пользователя мобильного устройства.

# **Обновление приложения**

Обновление Приложения осуществляется тем же способом, что и первоначальная установка приложения.

Конкретный способ действий может отличаться в зависимости от модели мобильного устройства. Подробнее см. в Руководстве пользователя мобильного устройства.

#### **4. Запуск и остановка приложения**

Запуск и остановка Приложения выполняется обычным способом, принятым для платформы Android:

- Запуск производится одиночным нажатием на ярлык приложения, который появится на рабочем столе после полной установки.
- Выход из приложения производится физической или виртуальной кнопкой *Назад (Back)* интерфейса устройства либо кнопкой *Домой (Home)* интерфейса устройства.

Конкретный способ действий может отличаться в зависимости от модели мобильного устройства. Подробнее см. в Руководстве пользователя мобильного устройства.

Возможно, установить вход в приложении по пин-коду и/или биометрии, если используемое мобильное устройство поддерживает данный функционал.

#### **5. Интерфейс приложения**

Основное меню включает:

- 1. Список объектов мониторинга
- 2. Иконку перехода в чат бот
- 3. Иконку перехода к списку событий
- 4. Иные элементы интерфейса пользователя

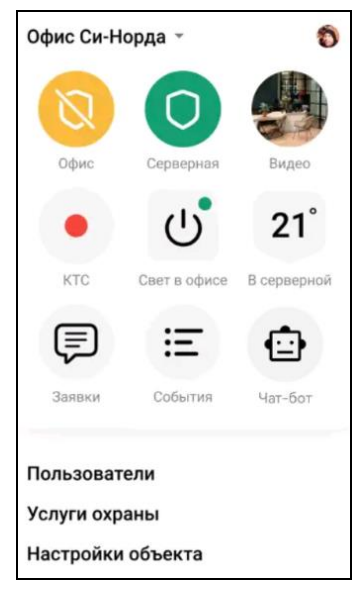

Рисунок 1 – Основное меню Приложения

#### **6. Работа с приложением**

# **6.1. Авторизация**

Для авторизации в Приложении необходимо ввести свой номер телефон в формате +7(ХХХ)ХХХ-ХХ-ХХ, далее нажать *Продолжить*.

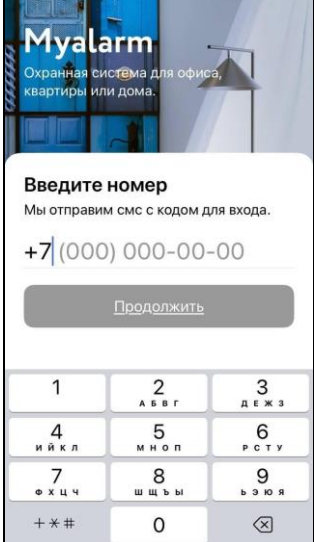

Рисунок 2 - Экран авторизации

На указанный номер будет выслано СМС сообщение, которое необходимо ввести на следующем экране. Если мобильное устройство поддерживает функционал автоматического заполнения, код можно ввести автоматически, один раз нажав на всплывающее сообщение. Повторно запросить СМС можно через 120 секунд.

| $\leftarrow$            |         |                                                         |                                                                         |  |                 |  |
|-------------------------|---------|---------------------------------------------------------|-------------------------------------------------------------------------|--|-----------------|--|
|                         |         | Введите код из смс                                      |                                                                         |  |                 |  |
| $\circ$                 | $\circ$ | $\circ$                                                 | $\circ$                                                                 |  |                 |  |
|                         |         | Повторно запросить код можно будет<br>через 117 секунд. |                                                                         |  |                 |  |
|                         |         |                                                         |                                                                         |  |                 |  |
|                         |         |                                                         |                                                                         |  |                 |  |
|                         |         |                                                         |                                                                         |  |                 |  |
| 1                       |         |                                                         |                                                                         |  | 3<br>A E W 3    |  |
| 4<br>ийкл               |         |                                                         | $\sum_{\mathbf{A} \ \mathbf{B} \ \mathbf{B} \ \mathbf{r}}$<br>5<br>мноп |  | 6<br>PCTY       |  |
| <b><math>X</math></b> 4 |         |                                                         | 8<br>шщъы                                                               |  | <b>b</b> 3 10 R |  |

Рисунок 3 – Экран подтверждения авторизации

Сразу после ввода Приложение запросит разрешение на отправку уведомлений. Для нормального функционирования Приложения это разрешение необходимо.

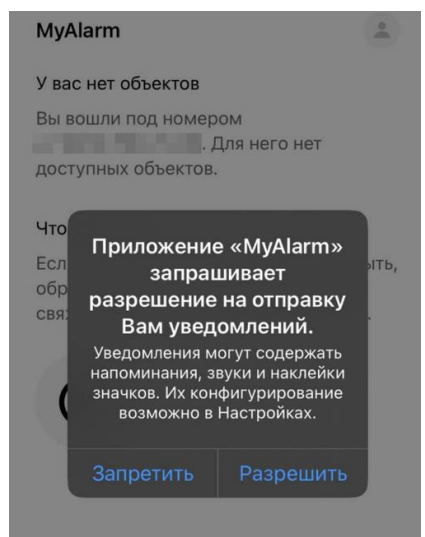

Рисунок 4 – Экран запроса разрешений

**Внимание.** Если после авторизации выводится сообщение, что у нет доступных объектов, необходимо убедиться, что авторизация выполнена под тем же номером, который был зарегистрирован в Программе разработчиком при обращении.

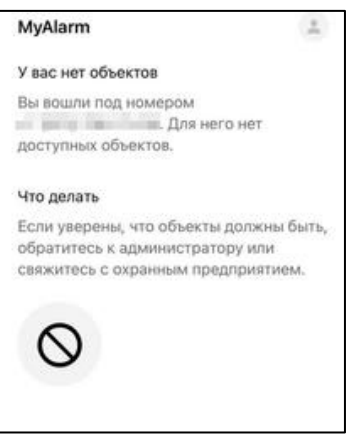

Рисунок 5 – Экран сообщения об отсутствии доступных объектов

# **6.2. Главная страница**

Главная страница это страница, которая открывается сразу после авторизации в Приложении.

На данной странице отображен список доступных объектов мониторинга, можно просматривать видео с камер, список событий, а также перейти на экран взаимодействия с чат-ботом. Также здесь могут отображаться данные с датчиков при их наличии.

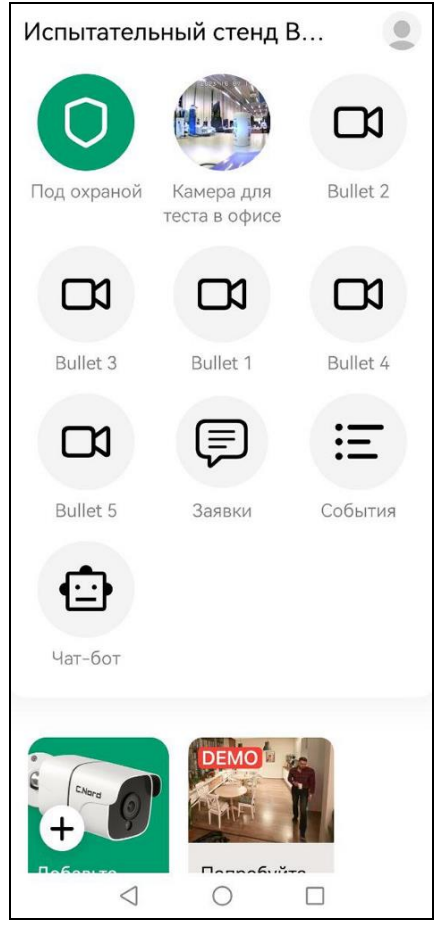

Рисунок 6 – Главная страница

# **Выход из приложения**

Для выхода из Приложения необходимо нажать *Выйти из приложения* на странице профиля пользователя.

# **6.3. Чат-бот**

Для работы с Чат-Ботом необходимо нажать на иконку чат-бота и авторизоваться в учетную запись по номеру телефона, зарегистрированного в Программе.

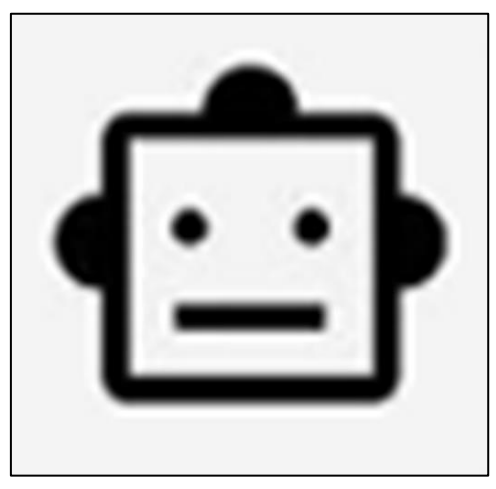

Рисунок 7 – Чат-бот

Далее необходимо нажать *Начать* и дождаться, пока приложение пройдет процедуру первичной инициализации.

Чат-бот присылает уведомления о движении на камере с указанием сработавшего датчика охранной системы, установленной на объекте мониторинга, например: *«Cработал датчик охраны (Датчик движения Уличный)»*, с указанием времени, длительности движения, а также информацией об обнаруженных объектах интереса (человек, животное, транспортное средство). Если на видео обнаружен человек и различимо его лицо, Программа осуществит распознавание лица человека, и, если человек есть базе данных Программы, отметит это в соответствующем текстовом уведомлении, с указанием времени присутствия человека в кадре. – *«Обнаружен человек в кадре, a также различимо лицо этого человека. Мы распознали человека, это Лена c 2023-11-10 15:46:28 до 2023-11-10 15:46:35»*.

Дополнительно к текстовой информации, в каждом сообщении также содержатся изображения обнаруженных объектов, а также ссылки (в рамках МП) на архивную видеозапись с камеры, на которой обнаружен объект.

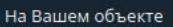

Зафиксировано движение в кадре с 2023-11-15 19:11:35 до

Мы проанализировали видео и обнаружили следующие объекты на видео:

Обнаружен человек в кадре с 2023-11-15 19:11:37 до 2023-11-15

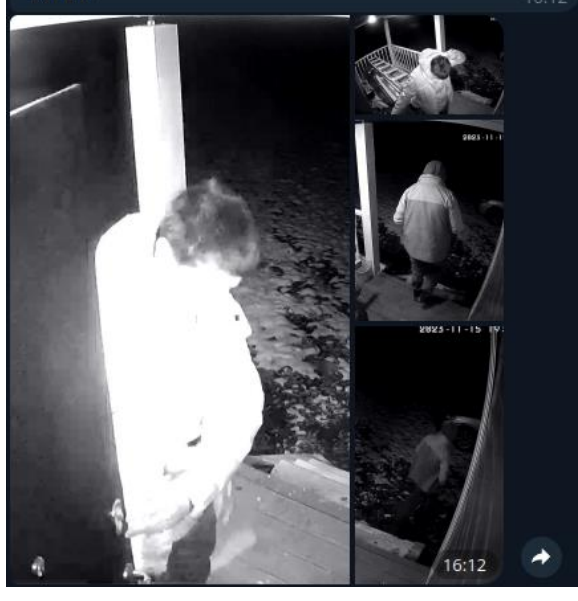

Рисунок 8 – Уведомление о движении 1

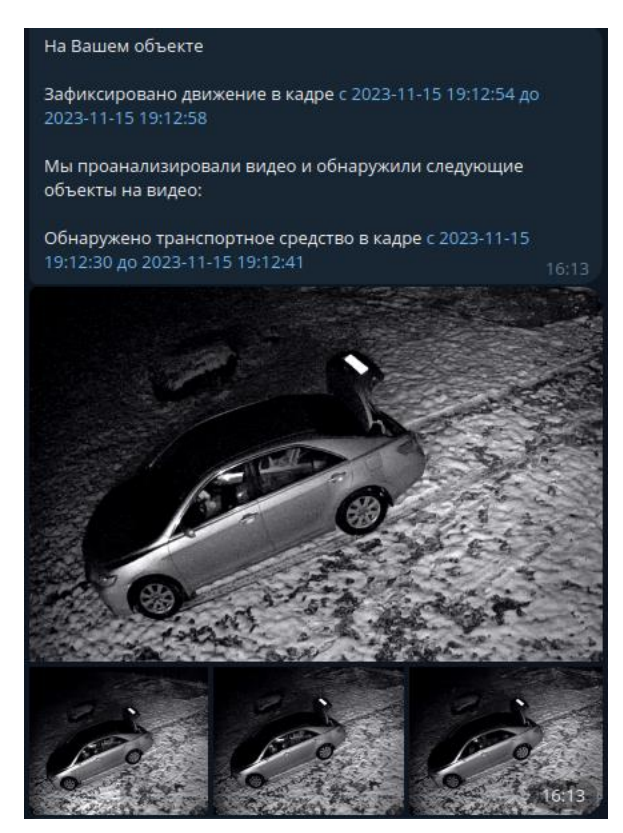

Рисунок 9- Уведомление о движении 2

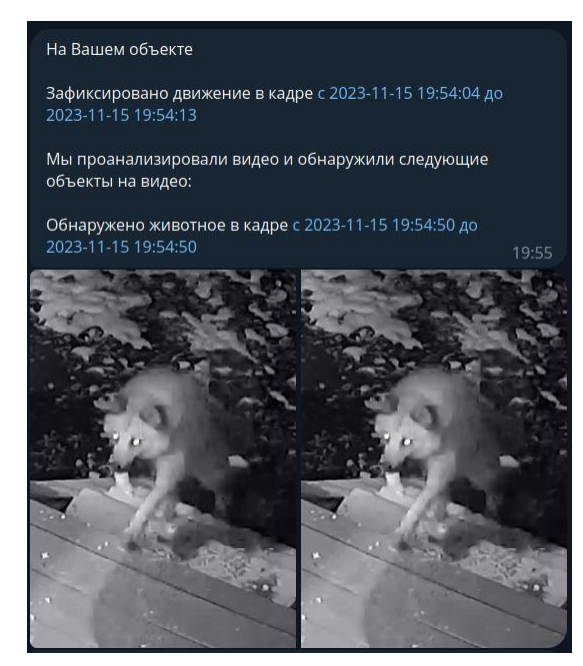

Рисунок 10 – Уведомление о движении 3

#### **6.4. Дообучение**

Программа имеет возможность произвести дообучение в части распознавания людей, обнаруженных в кадре, при условии, что лицо человека различимо.

Дообучение можно запустить, отправив команду *Дообучись* после того, как чат-бот пришлет сообщение о том, что обнаружен человек в кадре.

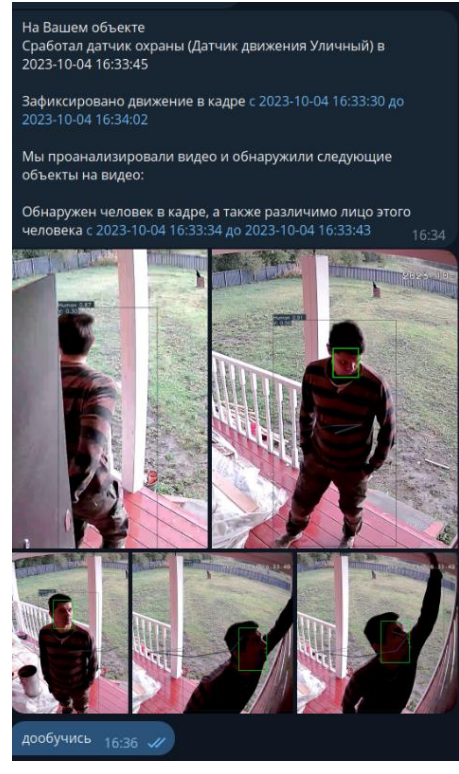

Рисунок 11 – Экран дообучения

После сообщения от чат-бота *«Запрос на добавление пользователя получен. Вы уверены, что хотите добавить человека?»* необходимо подтвердить действие.

В следующем сообщении от чат-бота будет передан список уже зарегистрированных посетителей и будут предоставлены варианты дальнейших действий:

- Дообучить систему, обновив знание о существующем посетителе.
- Добавить нового посетителя.
- Удалить посетителя.

Для добавления нового посетителя нужно ввести соответствующий вариант. Следующим сообщением необходимо ввести имя посетителя. На запрос подтверждения нужно ввести *Да*. Далее ввести номера изображений, соответствующих фотографиям добавляемого человека через пробел, например, *1 2 4 5 6*. Если таких изображений нет, ввести *Нет*. Необходимо дождаться подтверждения, что посетитель добавлен.

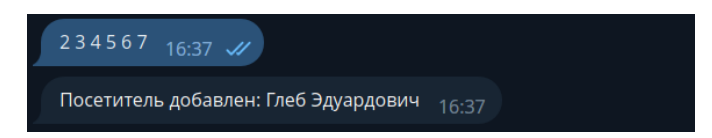

Рисунок 12 – Подтверждение добавления посетителя

При следующем обнаружении данного посетителя в кадре его лицо будет распознано, о чем будет указано в сообщении.

Для обновления данных об уже существующем пользователе необходимо ввести соответствующий вариант, подтвердить действие и указать номера кадров, как описано выше.

Для удаления одного из пользователей следует ввести *Удалить посетителя* и следовать указаниям Приложения.

# **6.5. Камеры**

На главной странице отображаются все камеры, доступ к которым есть у пользователя. Для просмотра видео в прямом эфире с конкретной камеры нужно нажать на соответствующую иконку. В правом верхнем углу видео отображается дата и время записи.

Доступен просмотр записей видео за предыдущие даты. Сроки хранения видео не менее 7 дней. Для быстрого перехода к определенному дню нужно нажать на дату внизу экрана и нужно выбрать нужную.

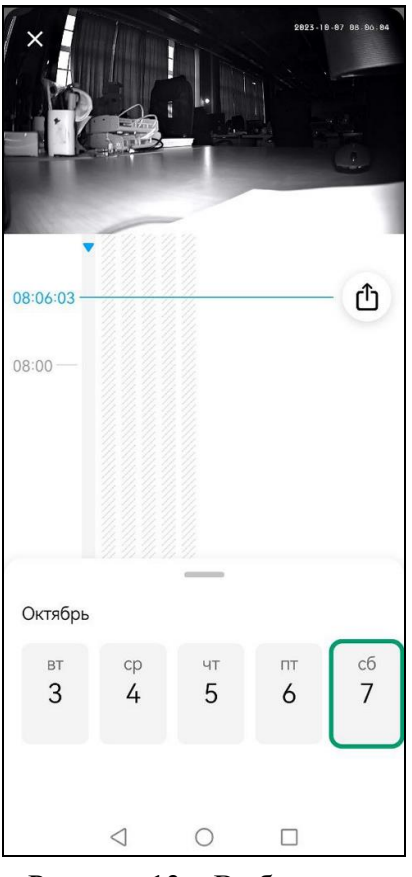

Рисунок 13 – Выбор даты

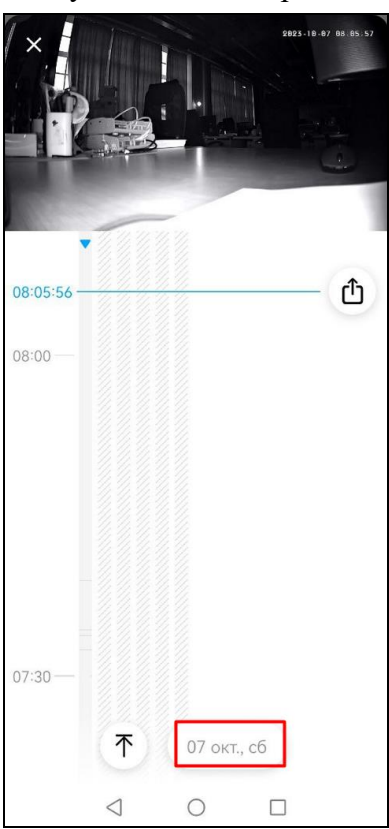

Рисунок 14 – Дата выбрана

Для поиска по времени необходимо пролистать вертикальную шкалу вверх или вниз. Точное время видео указано синим цветом и горизонтальной линией.

Чтобы быстро перейти от истории видео к прямой трансляции, нужно нажать значок прямой трансляции.

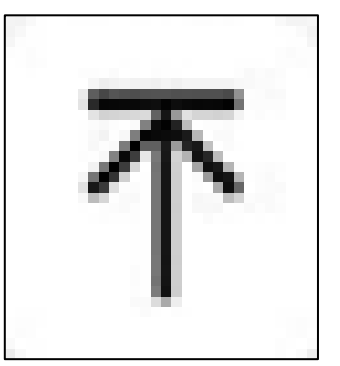

Рисунок 15 – Значок прямой трансляции Рисунок 16 –Значок прямого эфира

# **6.5.1. Настройка просмотра**

Чтобы просмотреть видео в альбомной ориентации, необходимо нажать на изображение один раз и далее нажать на появившуюся иконку в виде квадрата, вписанного в круг.

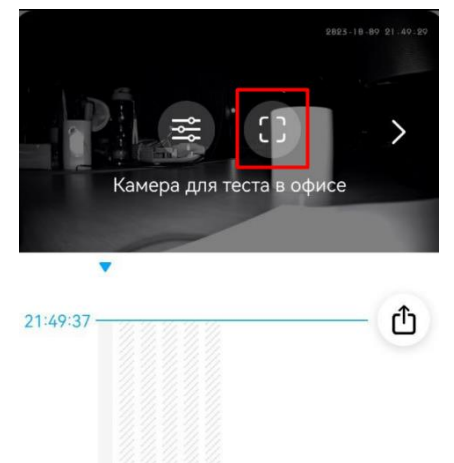

Рисунок 17 – Выбор ориентации просмотра видео

Видео перевернется в альбомный формат. Чтобы вернуться к компактному просмотру, необходимо нажать на экран один раз и выбрать нужную иконку.

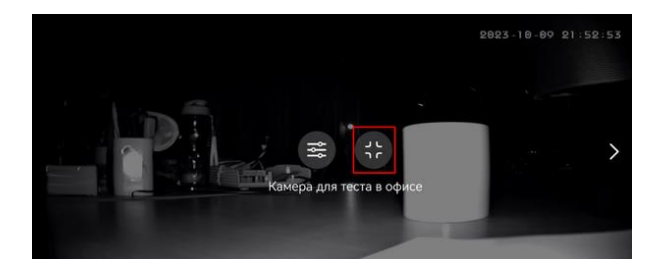

Рисунок 18 – Выбор компактного просмотра

Чтобы выйти из режима просмотра на главную страницу один раз нужно нажать на видео и на крестик в левом верхнем углу.

Для быстрого переключения между камерами нужно нажать на видео один раз (в любом режиме просмотра) и воспользоваться стрелками вправо и влево.

# **6.5.2. Настройка камеры**

Для настройки камеры нужно нажать на видео один раз (в любом режиме просмотра) и нужно нажать на иконку настроек.

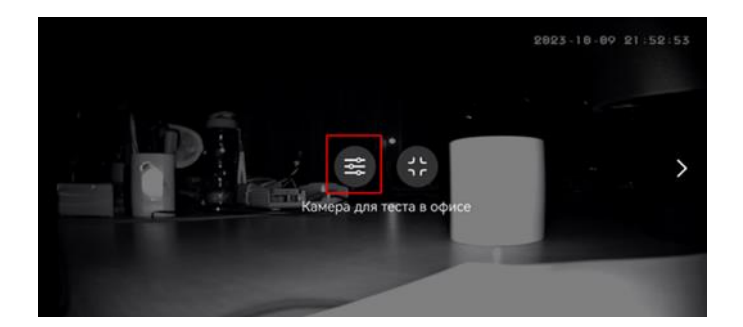

Рисунок 19 – Выбор опции настройки камеры

Здесь можно переименовать камеру, нажав на *Изменить* рядом с ее названием.

После настройки нужно вернуться к просмотру по стрелке в левом верхнем углу.

# **6.5.3. Запись с камеры**

Можно записать видео с камеры прямо с экрана мобильного устройства и сохранить его в галерее либо отправить по электронной почте, Bluetooth, Wi-Fi Direct, в мессенджеры и социальные сети. Список опций зависит от модели используемого устройства и установленных приложений.

Для сохранения видеозаписи с выбранной камеры нужно нажать значок сохранения видеозаписи.

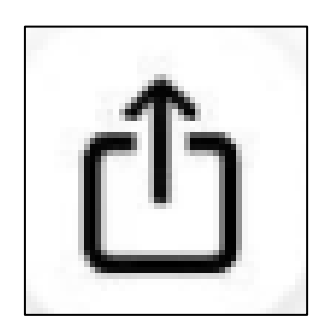

Рисунок 20 – Значок сохранения видеозаписи

Минимальное время записи – 2 секунды, максимальное – 5 минут. Формат видео – .mp4

Если происходит запись прямой трансляции, нужно дождаться окончания и нажать значок сохранения видеозаписи еще раз.

Сохранением видеозаписи из архива можно управлять кнопками **+** и **–**. Кнопка **+** добавляет к записи 10 секунд, кнопка **–** удаляет из записи 10 секунд. Таким образом, можно настроить нужную длительность ролика без необходимости ждать с активным экраном.

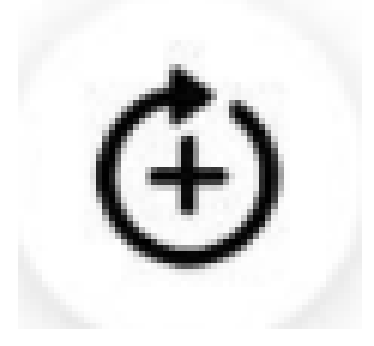

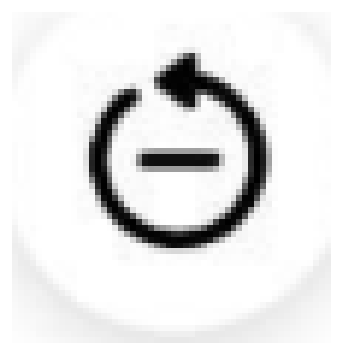

Рисунок 21 – Кнопка **+** Рисунок 22 – Кнопка **–**

Когда сохранение нужного интервала видео окончено, нужно повторно нажать значок сохранения видеозаписи и видео начнет обрабатываться. Время обработки зависит от длительности видео и параметров мобильного устройства. Когда обработка завершится, устройство откроет диалоговое окно с опциями для отправки видео. Список опций зависит от модели устройства и установленных приложений, пример на рисунке 23.

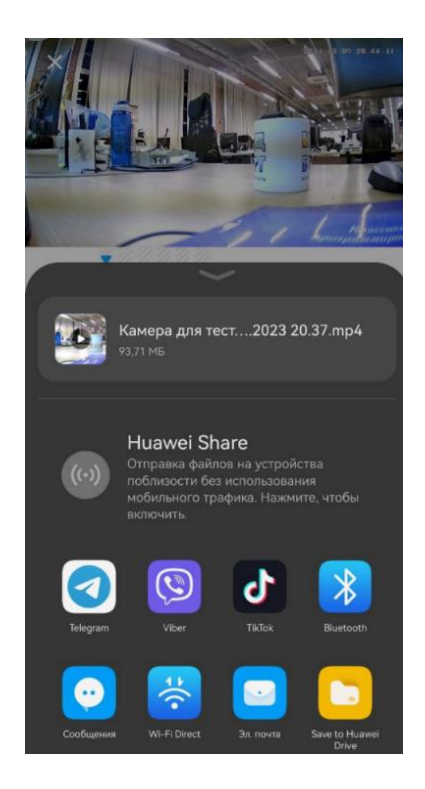

Рисунок 23 – Диалоговое окно с опциями отправки видео

# **7. Контактная информация производителя программного обеспечения**

Название компании: ООО "НТКФ "Си-Норд" Юр. адрес: 190020, город Санкт-Петербург, наб. Обводного канала, д. 199-201, литер К, помещ. 7-н, оф.2 ОГРН: 1027809182213 ИНН: 7810612773

Технический специалист-консультант: Бондаренко Владимир Александрович e-mail: vbondarenko@cnord.ru тел.: +7 (812) 327-16-35